Para poder ver la mesa redonda seguir las siguiente instrucciones.

Los **alumnos uned** identificarse como alumno de la uned y pasar al paso 5

1 Entrar en el siguiente enlac[e https://www.intecca.uned.es/portalavip/index.php](https://www.intecca.uned.es/portalavip/index.php)

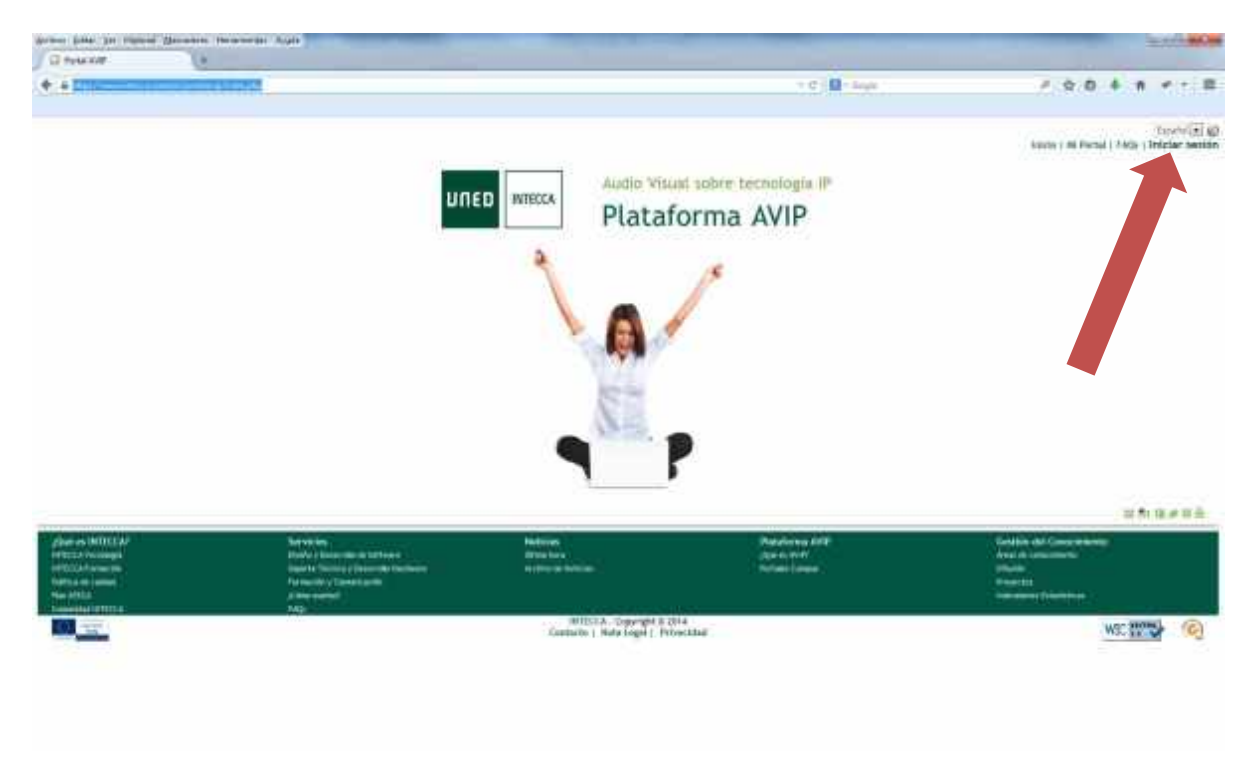

## 2 Entrar en iniciar sesión.

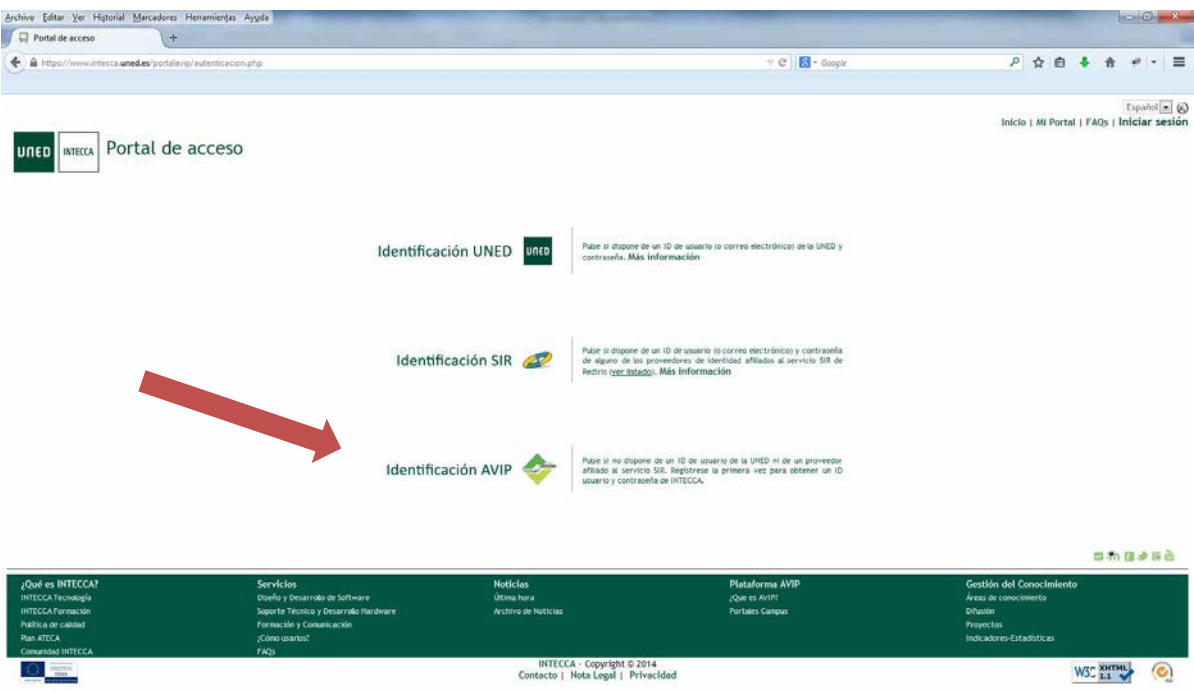

## 3 Identificación avip

## 4 **Usuario** alumno2 **contraseña** 20122generico

5 Sin cerrar el navegador pinchar en el siguiente enlace **[http://www.intecca.uned.es/portalavip/directos.php?ID\\_Grabacion=73309&ID\\_Sala=106514](http://www.intecca.uned.es/portalavip/directos.php?ID_Grabacion=73309&ID_Sala=106514)**

6 Se abrirá otra ventana del navegador donde aparece el enlace pulsar sobre el

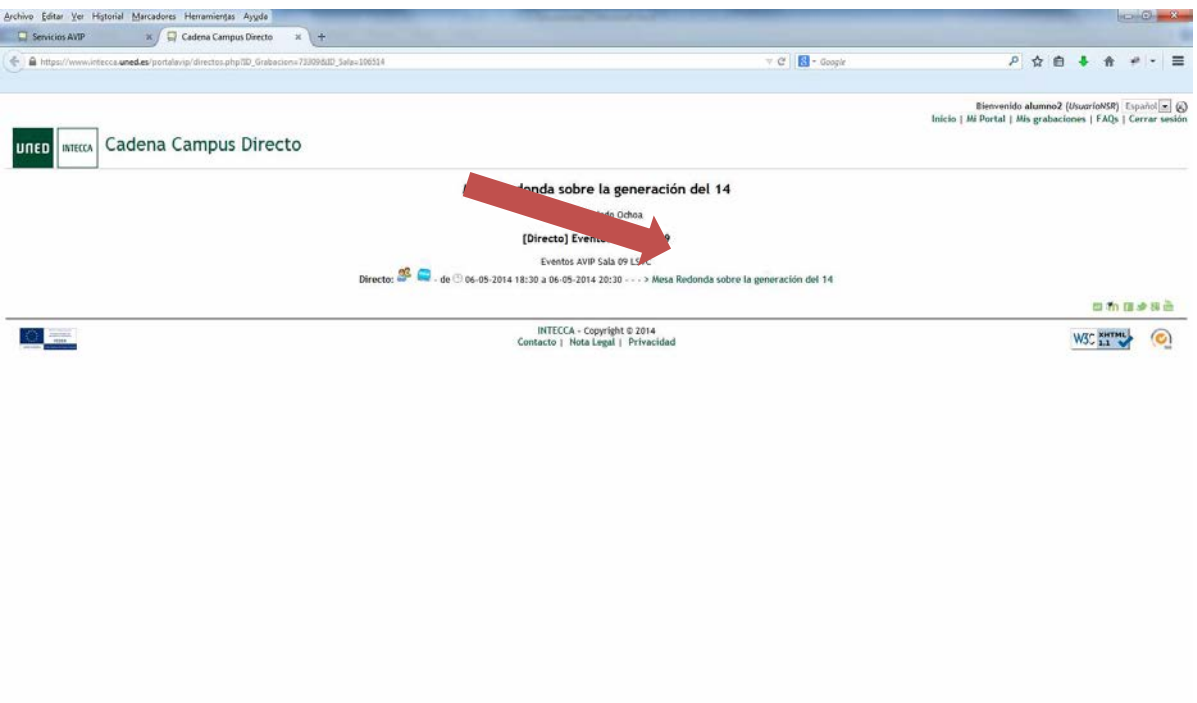

7 Y se abrirá la ventana con la charla.